## PowerPoint でスライドショーの動画ファイルを作成するには

☆音声あり、音声なし、自分の顔を映す、などができます

## ① PowerPointでスライドを作成する

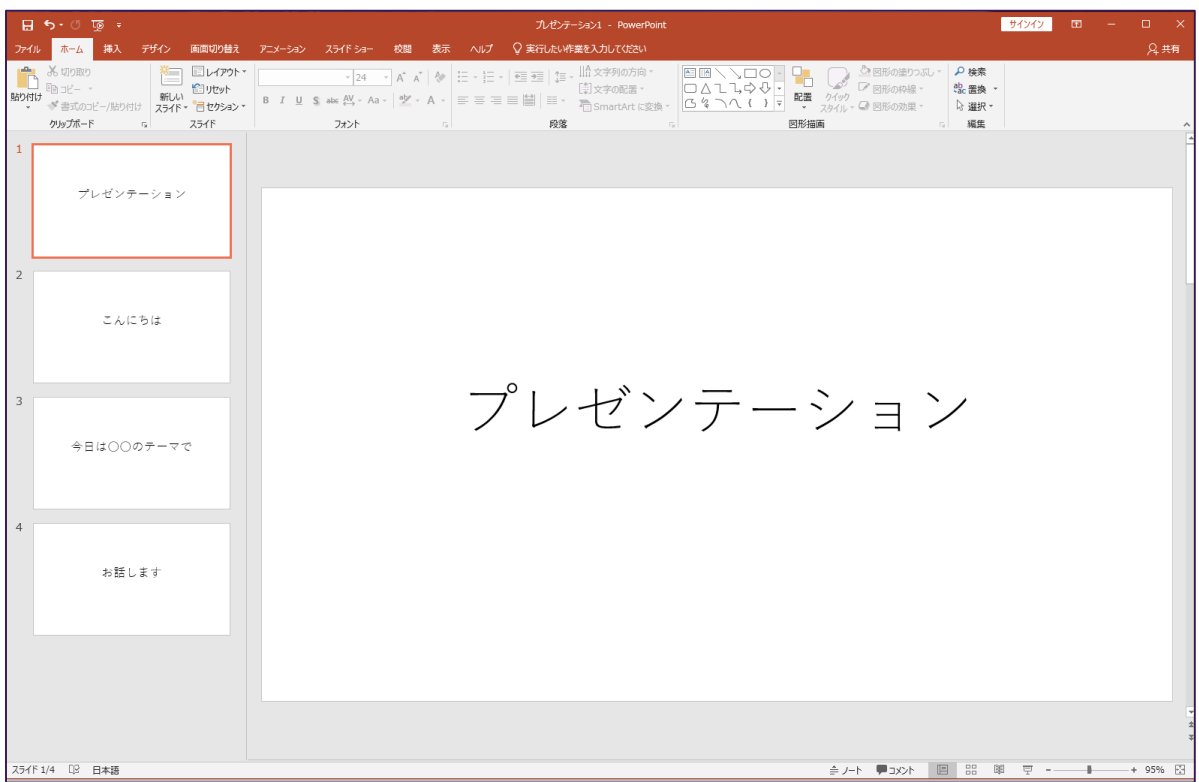

② スライドを作成し終わったら、「スライドショー」タブをクリック

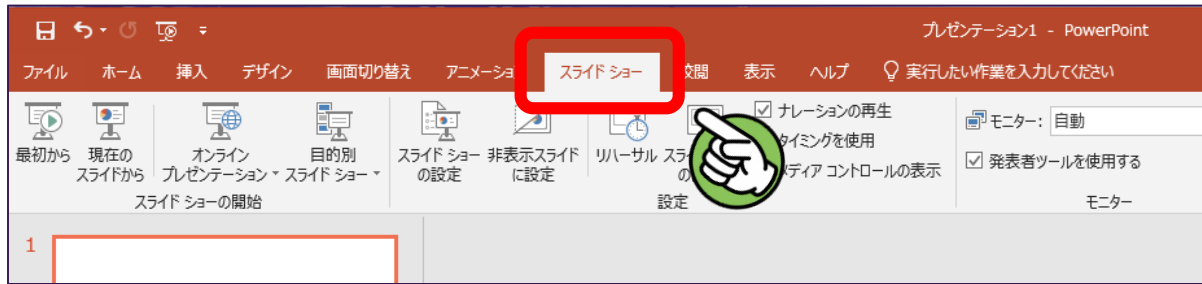

③「ナレーションの再生」「タイミングを使用」にチェックをいれる

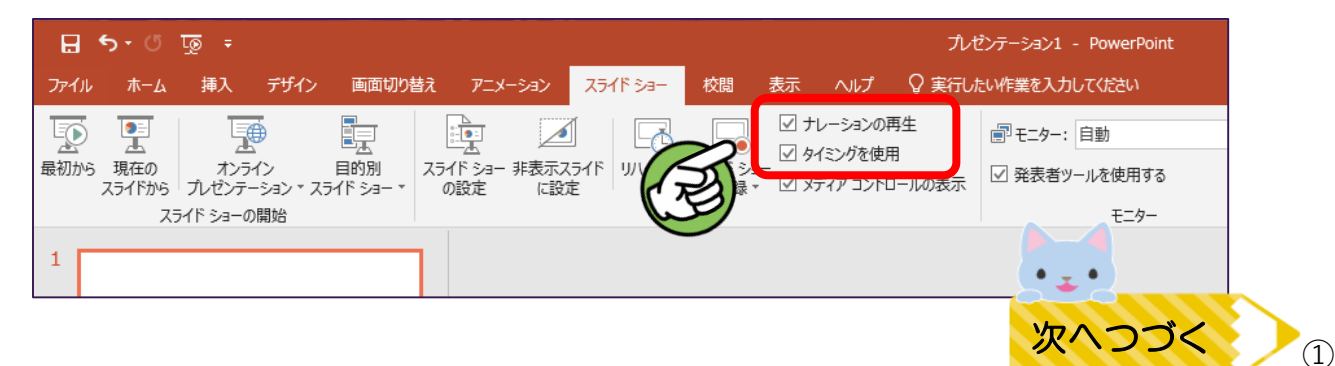

④ マイク付きのヘッドセットなどをPCに装着する。PCの内臓マイクを利用でも可

⑤「スライドショーの記録」のアイコンをクリック

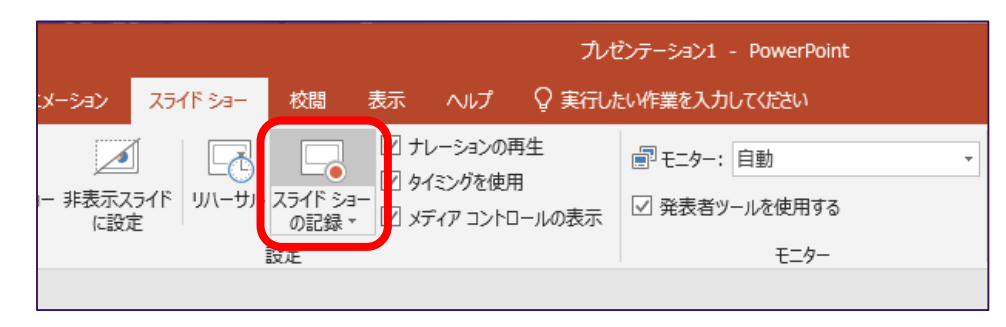

⑤ 下のような画面になる

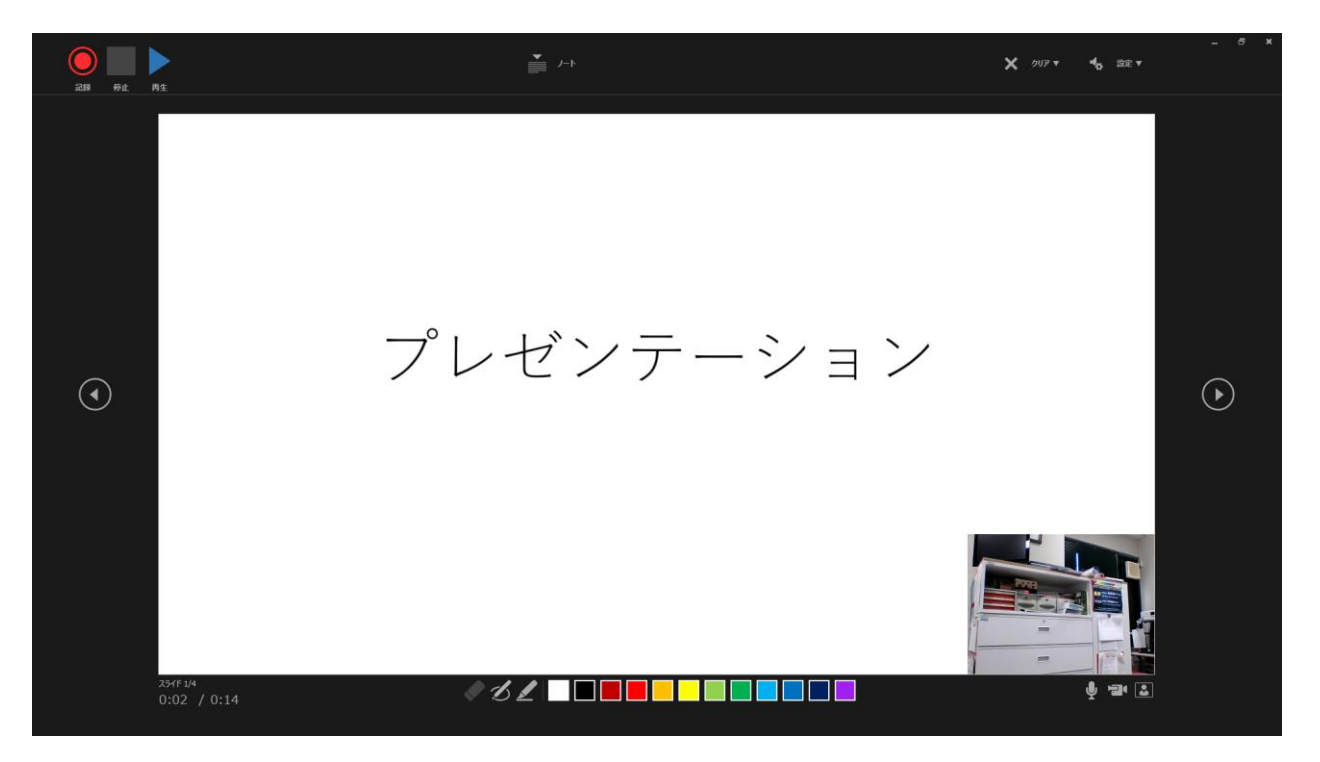

⑥ カメラがついているPCだと、下の図のように右下に自分の姿が入るようになります。 自分の話している姿を映したい場合はそのままで、映したくない場合は その下のビデオマークをクリックし、カメラの記録を無効にしてください。

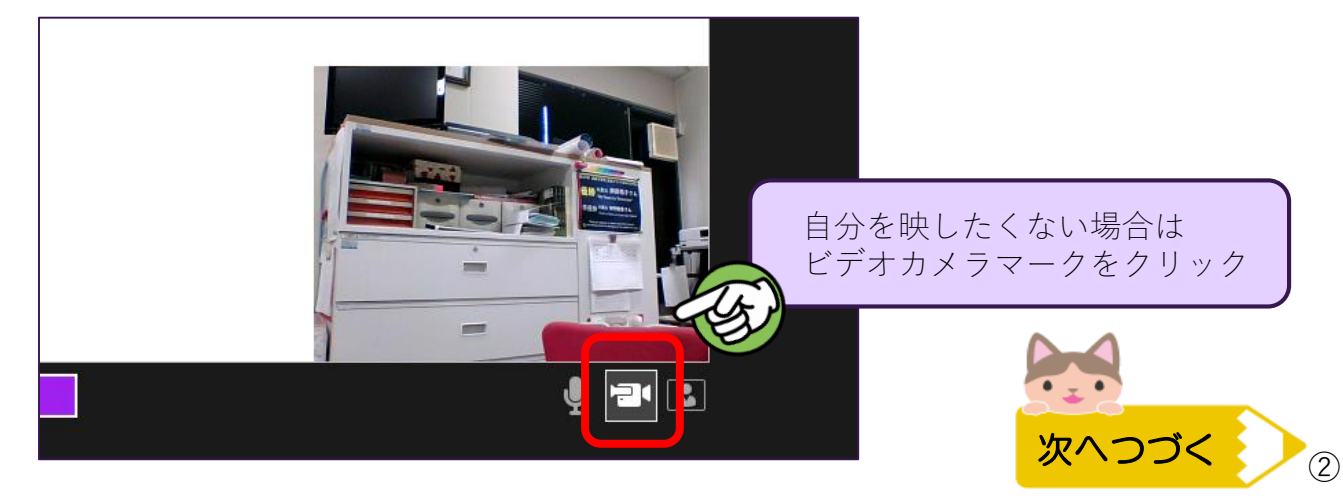

⑦ ナレーションを録音する場合は、マイクのマークをオンにしておく ※音声なしで、スライドが自動的に送られる動画にしたい場合はマイクも無効にする

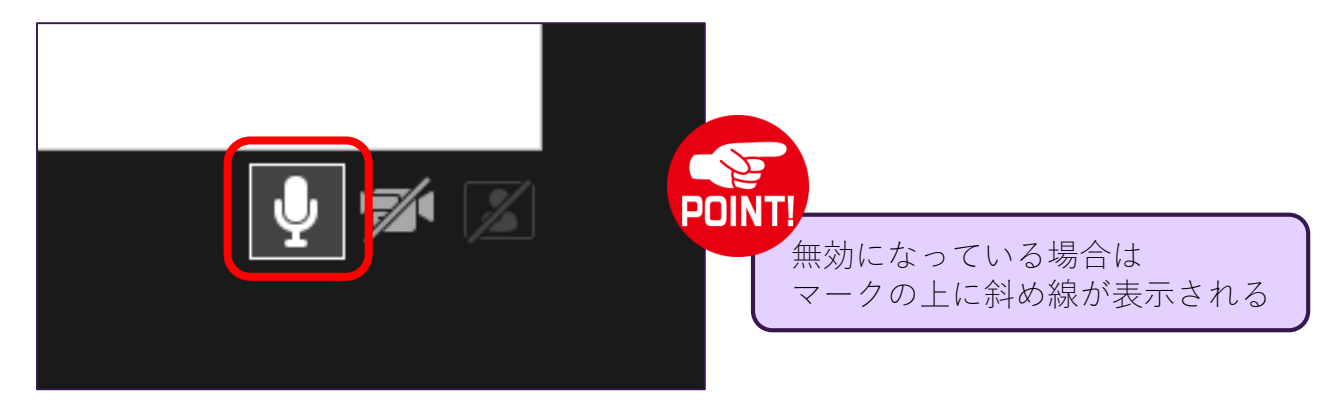

⑧ 記録をする準備ができたら、画面右上の「記録」マークをクリックする。 録音とスライドを送るタイミングの記録が開始されます。 いつものプレゼンのように、話しながら適宜スライドを送ってください

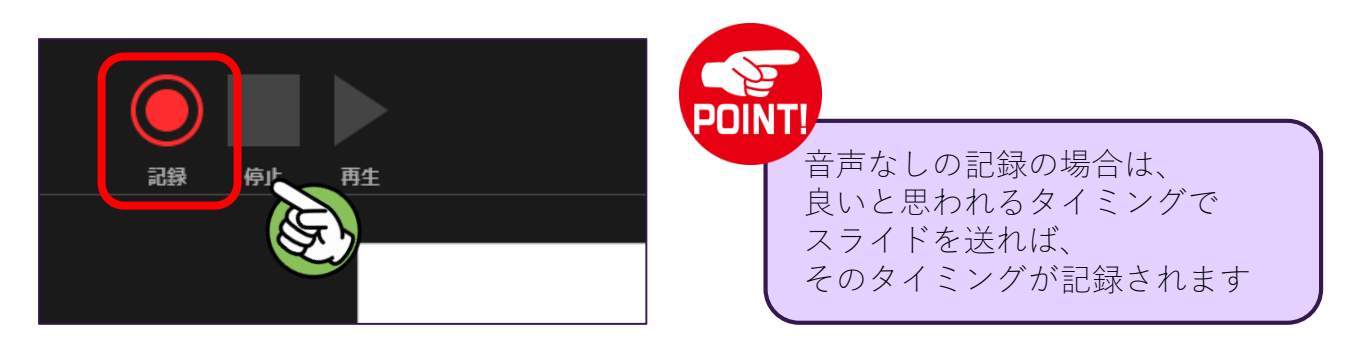

⑨スライドを送るときは、方向キーや画面の方向マークをクリックする

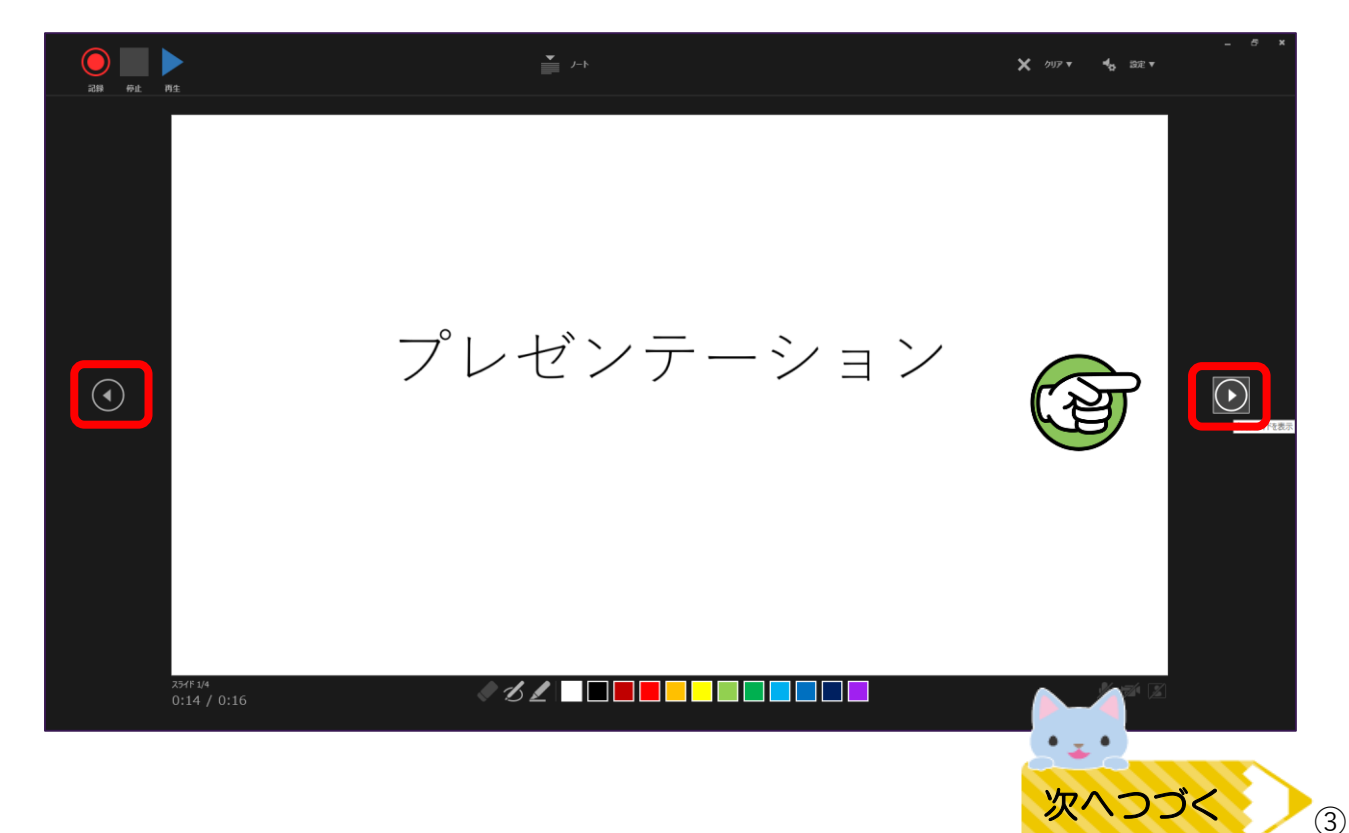

➉ 途中で記録を一時中断するときは、一時停止ボタンをクリック

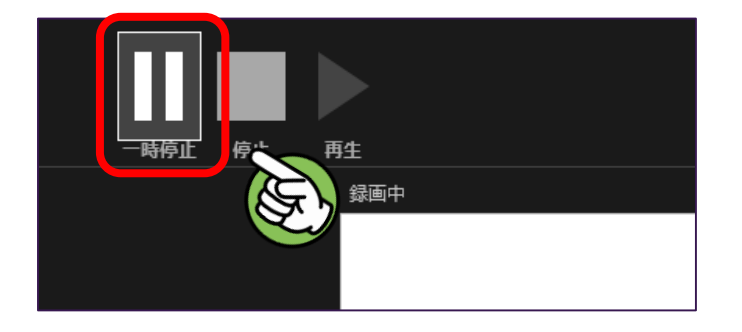

⑪ スライドの最後まで話し終えたら、「停止」をクリックしてから、 画面右上の×マークをクリック

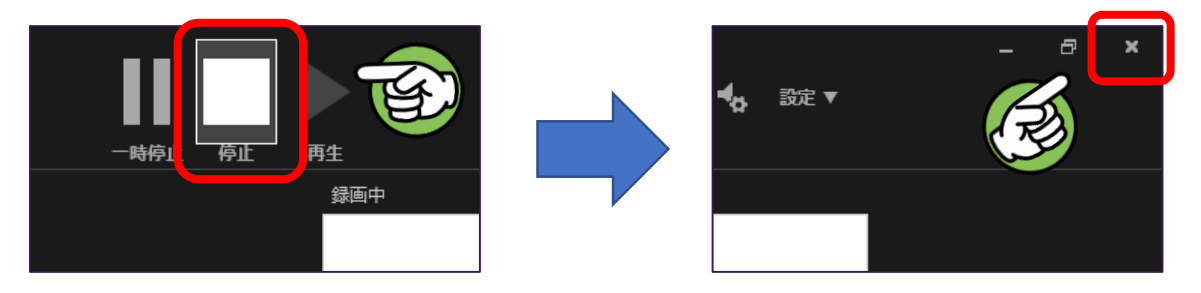

⑫ 元の編集画面に戻ったら、「スライドショー」タブの「最初から」のマークを クリック。すると自動的にプレビューが再生されます。

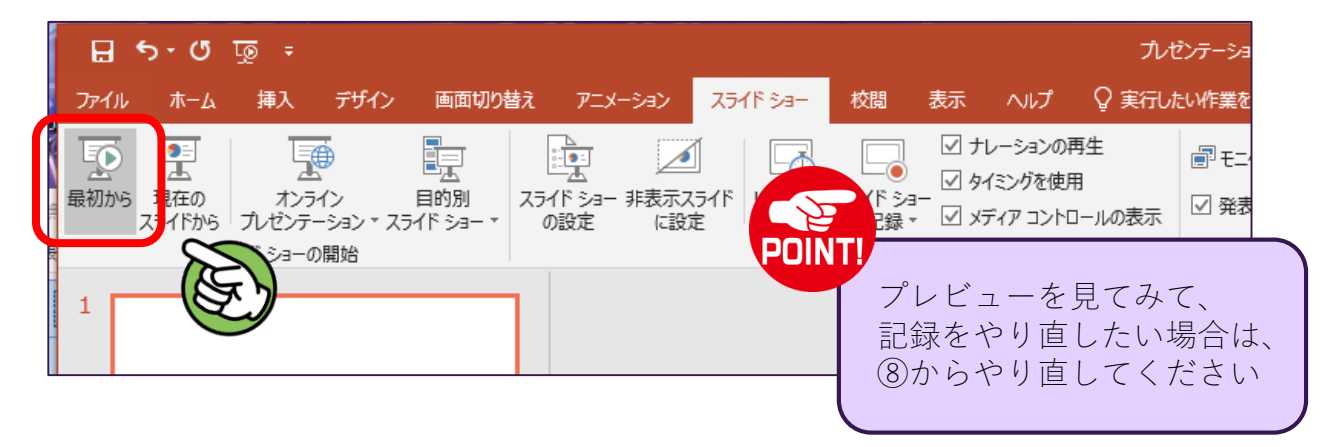

⑬ プレビューを確認してOKだったら、「ファイル」タブをクリック

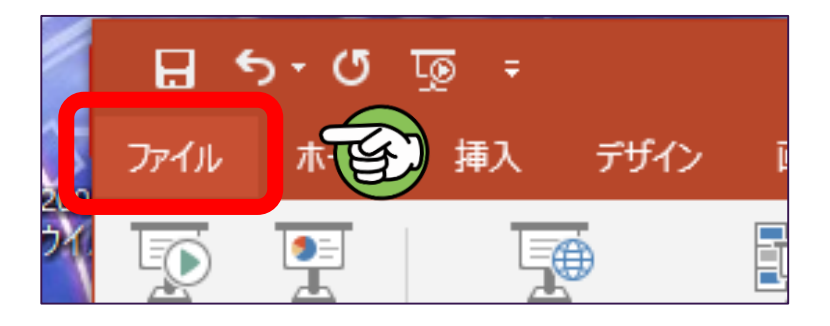

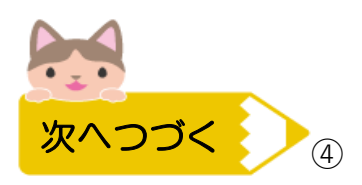

⑭ 画面左の「エクスポート」をクリックし、「ビデオの作成」をクリック

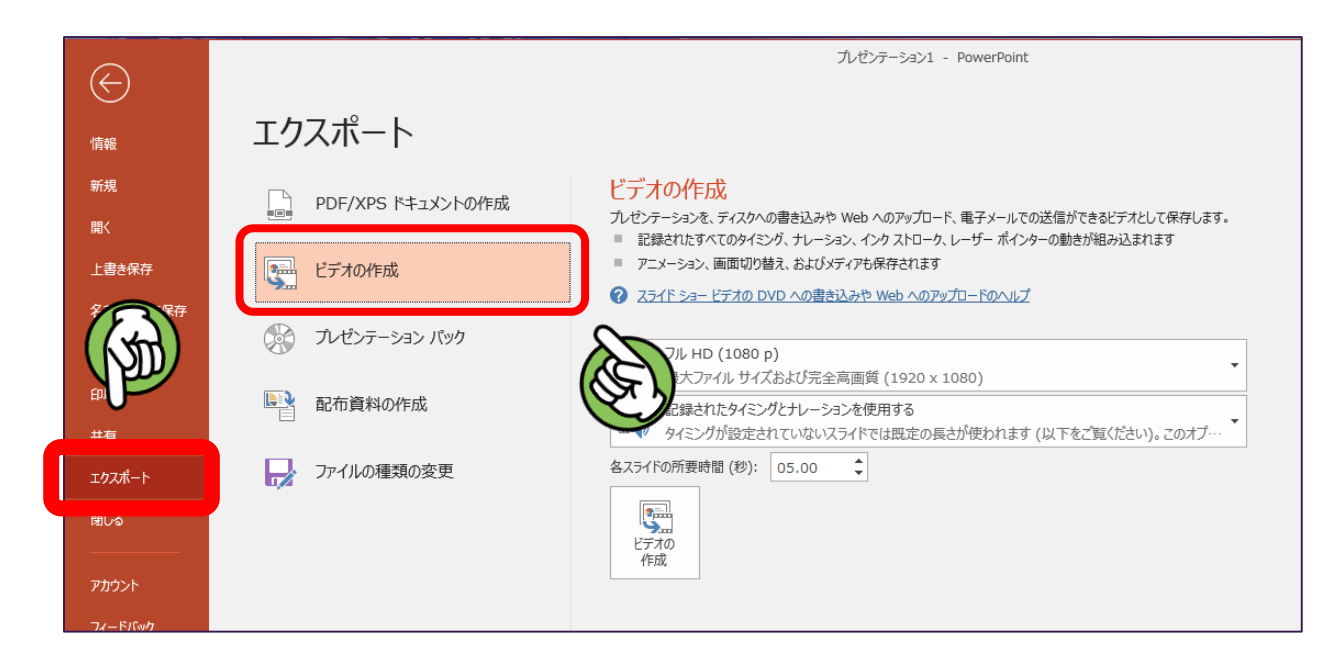

⑮ ファイルサイズを選択。※「HD (720p)」もしくは「標準 (480p)」で良いかと思います

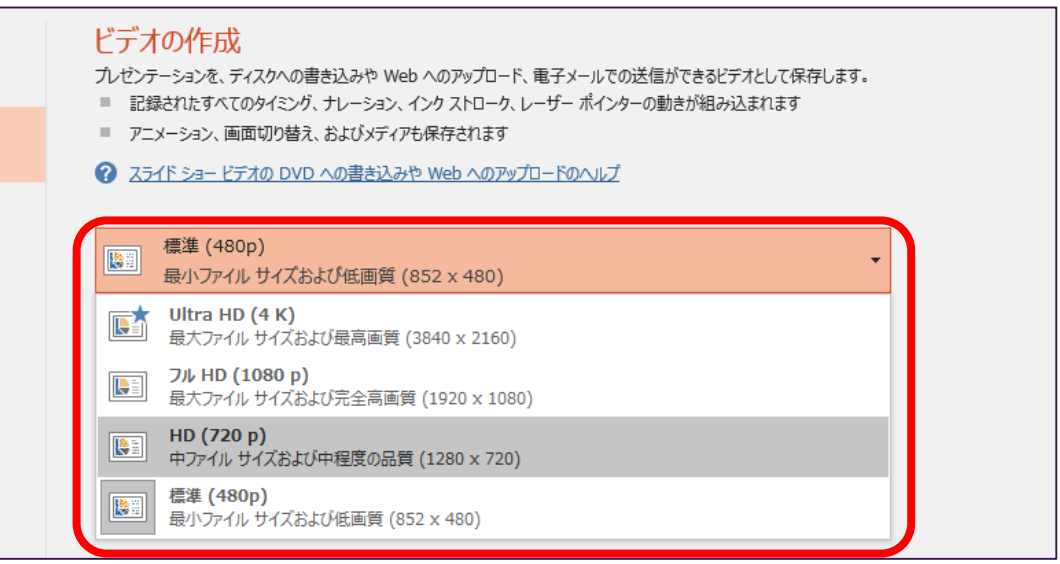

⑯「記録されたタイミングとナレーションを使用する」を選択

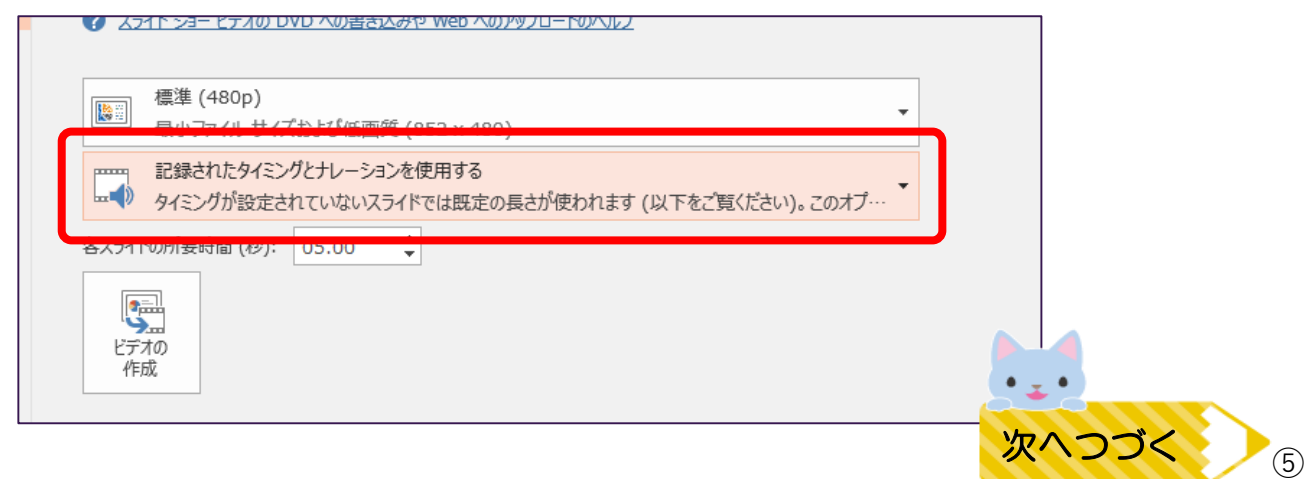

⑰ 設定ができたら「ビデオの作成」をクリック

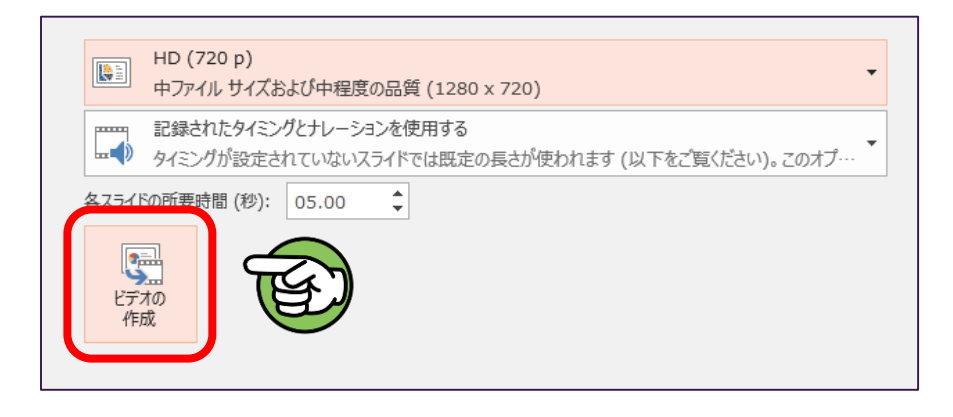

⑱ ウィンドウがでてくるので、保存先、ファイル名を設定して保存

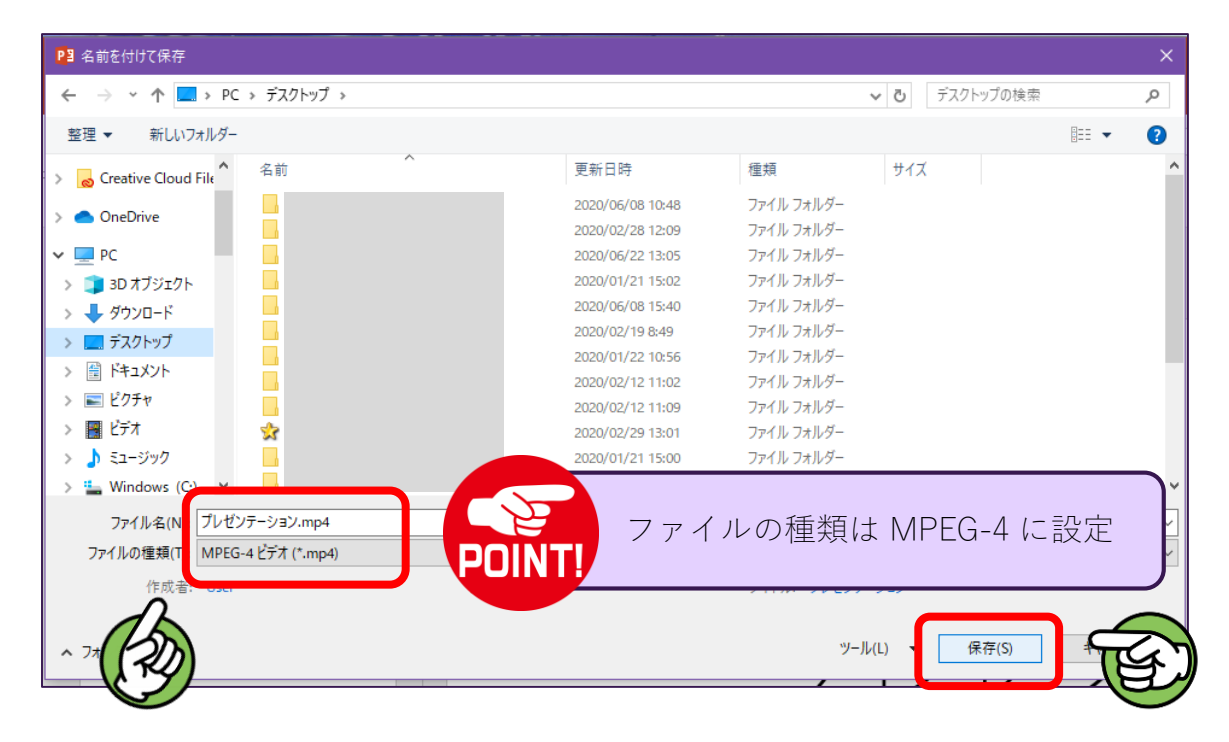

⑲ ファイルサイズが大きい場合は、保存に時間がかかります。 PPT編集画面の下部に、下の図のような表示がでていたら保存中ですので、 編集画面を閉じずにお待ちください。

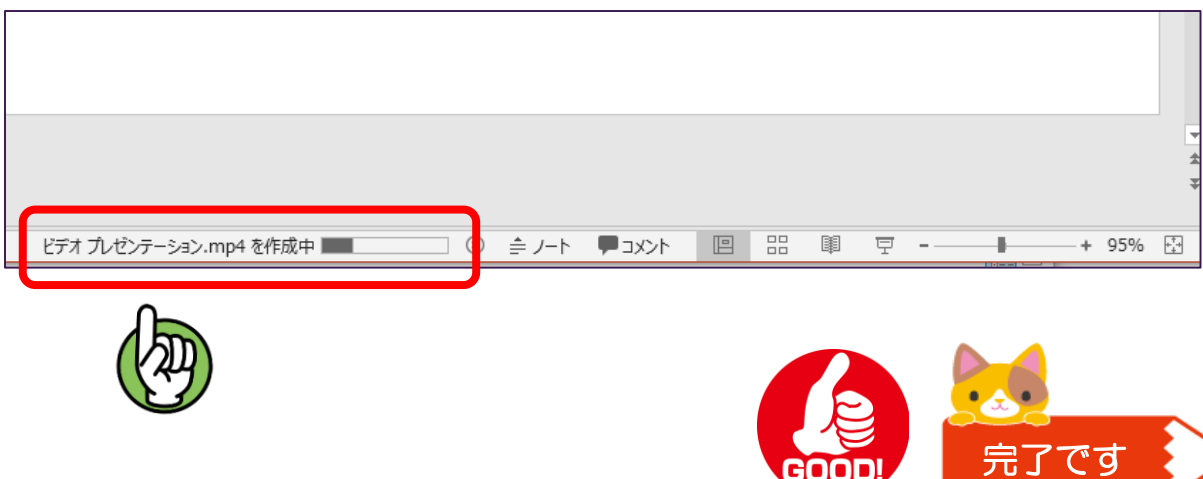